Частное образовательное учреждение высшего образования «Ростовский институт защиты предпринимателя» (РИЗП)

> Утверждаю Ректор института А.А. Паршина

# **УЧЕБНО-МЕТОДИЧЕСКИЕ УКАЗАНИЯ по организации самостоятельной работы студентов и проведению практических (семинарских) занятий ДИСЦИПЛИНЫ (МОДУЛЯ)**

## **Информационные технологии в профессиональной деятельности**

(наименование дисциплины (модуля))

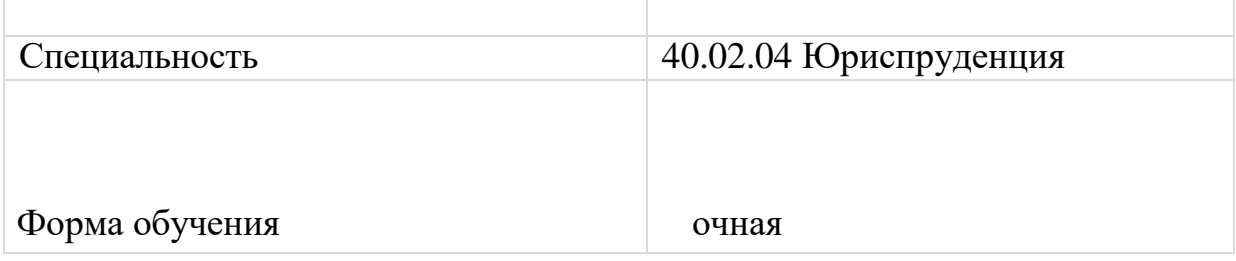

Ростов-на-Дону

**Раздел 1. Базовые программные продукты в профессиональной деятельности.**

**Тема: Обработка текстовой информации в MS Word.**

*Практическое занятие №1. Подготовка текста к печати. Форматирование текста, вставка номеров страниц, колонтитулов, проверка правописания, предварительный просмотр документа.*

1.Цели, задачи, содержание дисциплины. Основные понятия дисциплины.

2.Роль и место информационных технологий в правовой сфере.

3.Понятие и сущность государственной политики в информационной сфере.

**Задание 1.** Охарактеризуйте взаимосвязь следующих понятий: «информация», «сообщение», «источник информации», «потребитель информации», «передающая среда»

**Задание 2.** Исследуйте официальный сайт РИЗП на предмет наличия правовой информации. *Какую правовую информацию можно получить на сайте РИЗП? Приложите скриншоты запросов и полученной информации.*

**Задание 3.** Подробно опишите процесс поиска следующей информации на официальном сайте РИЗП:

1) найти учебный план специальности 40.02.04 Юриспруденция;

2) найти Устав Университета;

3) найти Образовательную программу специальности 40.02.04 Юриспруденция.

*Приложите скриншоты запросов и полученной информации.*

**Задание 4.** Найдите на Образовательном портале РИЗП документ

«Методические указания по оформлению курсовых работ». Откройте программу Word.

Оформите:

1) титульный лист;

2) автособираемое оглавление;

3) список использованных источников и литературы.

*Приведите текст в соответствие Методическим указаниям (параметры страницы, нумерация страниц, абзацы, красные строки,*

*отступы, интервалы, и т.д.)*

**Задание 5.** Скачайте файл для редактирования.

Откройте программу Word.

1) Настройте параметры страницы.

2) Приведите текст к одному регистру.

3) Установите красные строки. Выровняйте текст по ширине.

4) Оформите одинаковый интервал между абзацами.

5)Уберите/добавьте гиперссылки.

**Тема: Технология использования электронных таблиц.** 

*Практическое занятие №2. Создание и редактирование таблиц: формул, использование математических, статистических и финансовых функций. Построение диаграмм. Обработка данных.* 

Задание 1.

1. Создайте электронную таблицу «Население некоторых стран мира».

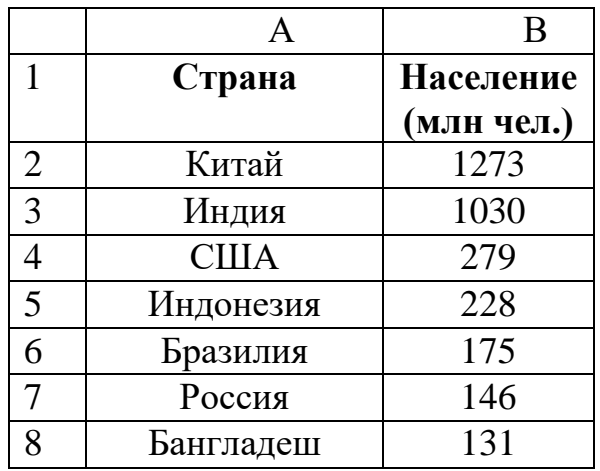

2. Выделите диапазон ячеек А1:В8, содержащий исходные данные. Запустить *Мастер диаграмм* с помощью команды *Вставка – Диаграмма*.

3. На появившейся диалоговой панели *Мастер диаграмм* в списке *Тип* выберите *Гистограмма*. Гистограммы могут быть различных видов (плоские, объемные и т.д.), в окне *Вид* выбрать *плоскую диаграмму*. Щелкнуть по кнопке

4. На появившейся диалоговой панели на вкладке *Диапазон данных* с помощью переключателя *Ряды в:* выбрать *строках*. В окне появиться изображение диаграммы, в которой исходные данные для рядов данных и категорий берутся из строк таблицы.

Справа от диаграммы появляется легенда, которая содержит необходимые пояснения к диаграмме. Щелкнуть по кнопке *Далее.*

5. На появившейся диалоговой панели на вкладке *Заголовки* введите в соответствующие поля название диаграммы, а также названия оси категорий и оси значений. На других вкладках можно уточнить детали отображения диаграммы (шрифт, цвет, подписи и т.д.). Щелкните по кнопке *Далее.*

6. На появившейся диалоговой панели *Мастер диаграмм* и помощью переключателя *Поместить диаграмму на листе*: выбрать *имеющемся*. Щелкните по кнопке *Готово.*

1. Электронные таблицы: назначение, основные и дополнительные функции.

2. Электронная таблица MS Excel. Структура рабочего экрана.

3. Понятие книги, листа ячейки электронной таблицы. Абсолютная и относительная ссылка на ячейку.

4. Ввод и редактирование данных в электронных таблицах.

5. Форматы строки, столбца, ячеек электронной таблицы и их установка. Основные форматы данных: числовые, процентные, даты/времепи.

6. Организация вычислений в электронной таблице: ввод и копирование формулы.

7. Организация вычислений в электронной таблице: основные функции. Мастер функций.

8. Создание диаграмм и графиков в электронной таблице: этапы построения.

9. Средства редактирования и форматирования диаграмм.

10. Список в электронной таблице, его структура. Сортировка данных.

11. Отбор данных по критерию: использование автофильтра.

- 12. Отбор данных по критерию: использование расширенного фильтра.
- 13. Вычисление итогов: использование средства Итоги.

14. Проанализируйте возможности электронных таблиц при обобщении данных: сортировки, фильтрации, подведении итогов, консолидации.

15. Опишите возможности встроенного пакета анализа научных данных.

16. Какие существуют средства защиты данных в выбранных ячейках электронной таблицы?

#### **Тема: Государственная политика в информационной сфере**

#### *Практическое занятие № 3.*

*Использование возможностей текстовых редакторов в профессиональной деятельности. Электронные таблицы Excel – применение в профессиональной деятельности. Системы управления базами данных.*

#### **Вопросы:**

- 1. Какие данные можно вводить в текущую ячейку?
- 2. Как выделить целый столбец таблицы Excel?
- 3. Как выделить несколько несмежных блоков?
- 4. Как отформатировать текст в ячейке?
- 5. Как добавить обрамление ячеек?
- 6. Для чего нужна абсолютная ссылка на ячейки?
- 7. Как дать имя ячейке?
- 8. С помощью чего можно распространить формулу и как?
- 9. Как объединить несколько ячеек в одну?
- 10. Как установить нужный формат ячейки?
- 11. Как вставить дополнительный лист в рабочую книгу?
- 12. Как переименовать лист рабочей книги?
- 13. Как построить диаграмму по данным таблицы?
- 14. Как скопировать данные из одной ячейки в другую?
- 15. Как сохранить созданный документ?

#### **Тема: Структура инфокоммуникационных сетей**  *Практическое занятие № 4.*

### *Адресация в глобальных сетях. Сервисы глобальных сетей. Право в интернете. Этика в интернете. Правила этикета для электронной почты, общения в чате, форуме, телеконференции.*

- 1. Перечислите основные сервисы сети Интернет.
- 2. Назовите самые популярные сервисы сети Интернет в России.

3. Перечислите основные инструменты для общения в сети Интернет.

Практическая часть

Участие в коллективном взаимодействии: форум, телеконференция, чат.

Регистрация на форуме:

Откройте программу Internet Explorer.

В строке Адрес сотрите надпись About:blank.

Введите адрес: contest.ur.ru/board/

Выберите понравившийся форум и нажмите на ссылку Регистрация.

1 Прочитайте сообщение и выберите пункт Я согласен с условиями и мне > 13

лет

2 Заполните анкету:

a. Регистрационная информации (Имя, Адрес e-mail, Пароль, Подтвердить пароль, Код подтверждения).

b. Профиль и Личные настройки менять и заполнять нет необходимости.

3 Нажмите кнопку Отправить.

Общение:

1 Для того, чтобы предложить посетителям форума свою тему, нужно нажать кнопку Начать новую тему.

2 Заполните следующие поля: Тема, Сообщение, вопрос, Вариант ответа, Вопрос должен идти (0) дней.

3 Нажмите кнопку Отправить.

#### **Тема: Информационная безопасность. Электронный документооборот**

#### *Практическое занятие № 5.*

*Криптографические методы защиты информации. Симметричный метод шифрования. Асимметричная криптография. Разновидности системы с секретным ключом. Шифры подстановки. Системы аутентификации электронных данных. Электронная цифровая подпись. Пример поиска информации на государственных образовательных порталах.* 

Вопросы:

- 1. Какова роль информации в современном обществе? Почему современное общество называют информационным?
- 2. К любой ли информации должен быть свободный доступ?
- 3. Как вы считаете, нужно ли защищать информацию, хранящуюся на вашем компьютере?
- 4. Что является угрозой для вашей информации?
- 5. Каковы могут быть последствия несанкционированного доступа к информации?
- 6. Какие Вы знаете и используете меры защиты информации, чтобы ее не уничтожили, не похитили?

Буквы нашего алфавита можно пронумеровать от 1 до 33. Выглядеть это будет так как на Инструкционной карте № 1

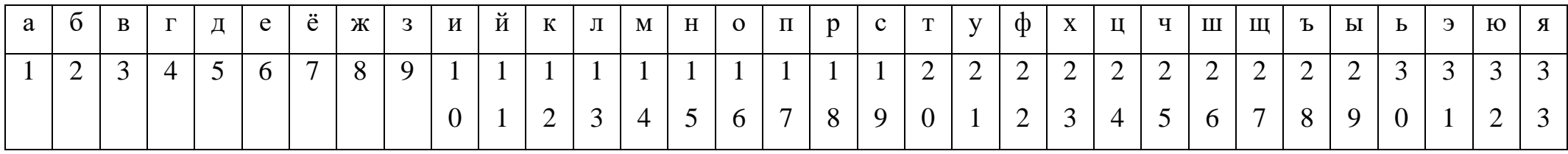

Далее необходимо выбрать ключевое слово. *Например*

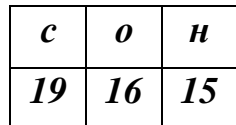

Для того, чтобы зашифровать слово ИНФОРМАЦИЯ, необходимо под фразой до самого конца текста разместить ключевое слово и подписать соответствующие цифры под буквами

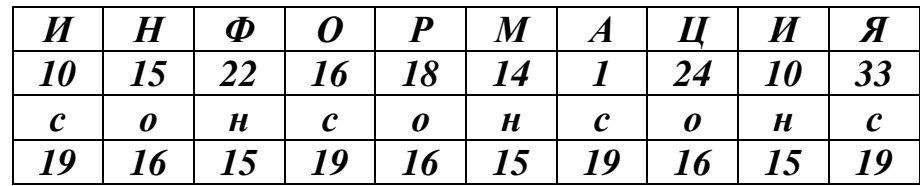

*Далее методом сложения цифр по вертикали, получаем следующие цифры. Если сумма получается больше 33, то от нее необходимо отнять 33* 

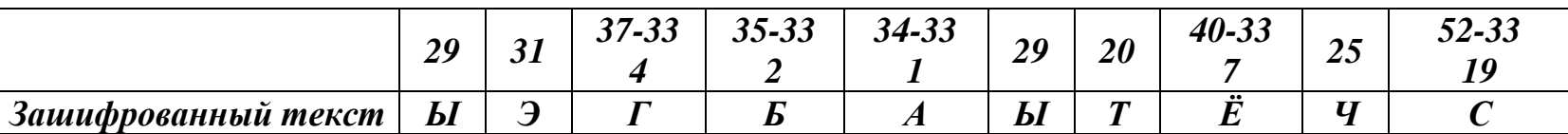

*В* итоге слово ИНФОРМАЦИЯ в зашифрованном виде превращается в ЫЭГБАЫТЁЧС. Если вы отправите такой текст любым видом связи – не думаю, что его легко расшифрует даже самый опытный хакер, не зная ключа.

# *Инструкционная карта № 1*

### **АЛФАВИТ**

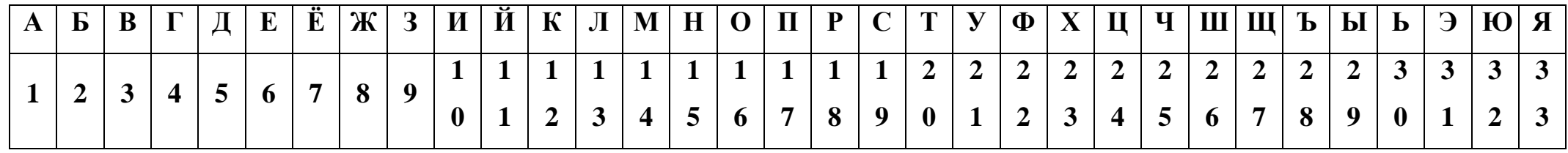

**Ключевое слово**

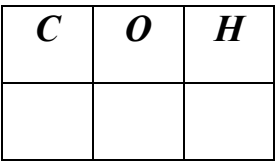

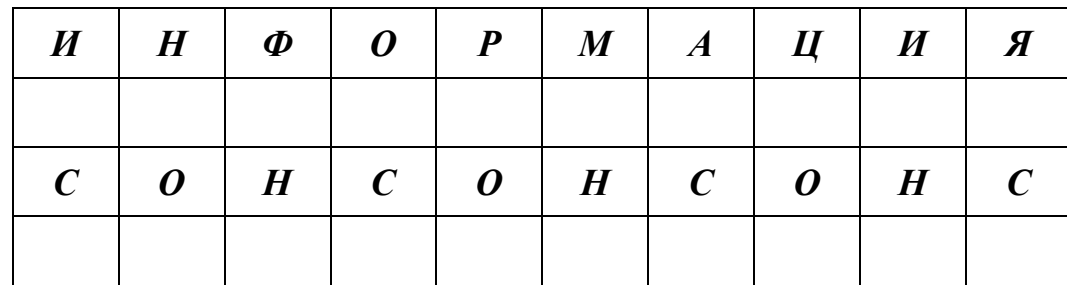

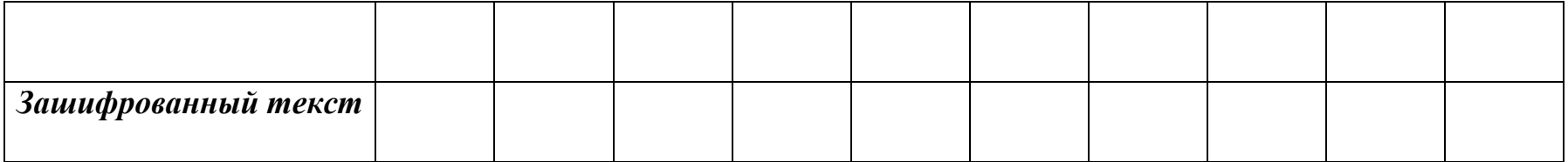

# *Инструкционная карта № 2*

### **АЛФАВИТ**

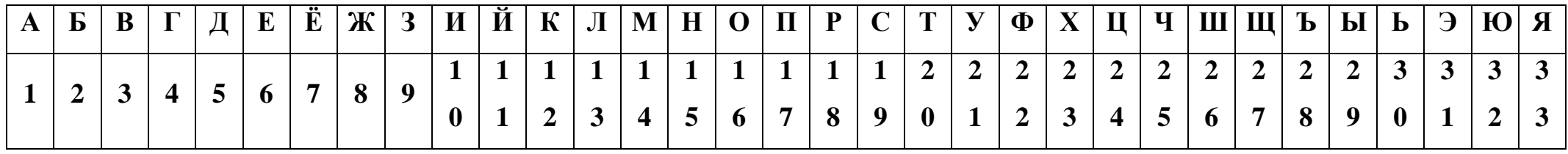

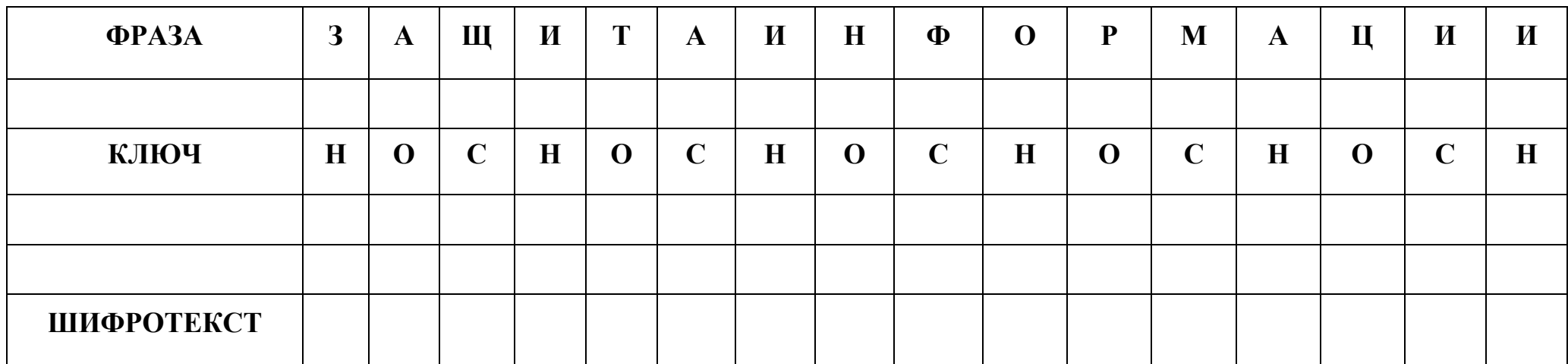

#### *Самостоятельная работа обучающихся.*

Необходимо зашифровать фразу ЗАЩИТА ИНФОРМАЦИИ. Ключевым словом будет обратное слово НОС.

В итоге получаем ЪПЛЧВТЧЭЖЭАЯОЁЫЧ

#### **Закрепление:**

1. Какие способы защиты информации от несанкционированного доступа вы знаете

- 2. Как эффективно защитить личную информацию?
- 3. Является ли метод шифрования эффективным на ваш взгляд?

#### **Тема: Представление о программных средах компьютерной графики, мультимедийных средах.**

#### *Практическое занятие № 6.*

*Создание и редактирование графических и мультимедийных объектов средствами компьютерных презентаций для выполнения учебных заданий. Использование презентационного оборудования.*

Правила шрифтового оформления:

 Шрифты с засечками читаются легче, чем гротески (шрифты без засечек);

 Для основного текста не рекомендуется использовать прописные буквы.

 Шрифтовой контраст можно создать посредством: размера шрифта, толщины шрифта, начертания, формы, направления и цвета.

Правила выбора цветовой гаммы.

Цветовая гамма должна состоять не более чем из двух-трех цветов.

- Существуют не сочетаемые комбинации цветов.
- Черный цвет имеет негативный (мрачный) подтекст.

 Белый текст на черном фоне читается плохо (инверсия плохо читается).

Правила общей композиции.

 На полосе не должно быть больше семи значимых объектов, так как человек не в состоянии запомнить за один раз более семи пунктов чеголибо.

 Логотип на полосе должен располагаться справа внизу (слева наверху и т. д.).

- Логотип должен быть простой и лаконичной формы.
- Дизайн должен быть простым, а текст коротким.

 Изображения домашних животных, детей, женщин и т.д. являются положительными образами.

 Крупные объекты в составе любой композиции смотрятся довольно неважно. Аршинные буквы в заголовках, кнопки навигации высотой в 40 пикселей, верстка в одну колонку шириной в 600 точек, разделитель одного цвета, растянутый на весь экран — все это придает дизайну непрофессиональный вид.

Единое стилевое оформление

 стиль может включать: определенный шрифт (гарнитура и цвет), цвет фона или фоновый рисунок, декоративный элемент небольшого размера и др.;

 не рекомендуется использовать в стилевом оформлении презентации более 3 цветов и более 3 типов шрифта;

 оформление слайда не должно отвлекать внимание слушателей от его содержательной части;

 все слайды презентации должны быть выдержаны в одном стиле; Содержание и расположение информационных блоков на слайде

информационных блоков не должно быть слишком много (3-6);

 рекомендуемый размер одного информационного блока — не более 1/2 размера слайда;

 желательно присутствие на странице блоков с разнотипной информацией (текст, графики, диаграммы, таблицы, рисунки), дополняющей друг друга;

ключевые слова в информационном блоке необходимо выделить;

 информационные блоки лучше располагать горизонтально, связанные по смыслу блоки — слева направо;

наиболее важную информацию следует поместить в центр слайда;

 логика предъявления информации на слайдах и в презентации должна соответствовать логике ее изложения.

 Помимо правильного расположения текстовых блоков, нужно не забывать и об их содержании — тексте. В нем ни в коем случае не должно содержаться орфографических ошибок. Также следует учитывать общие правила оформления текста.

- Приведите примеры геоинформационных систем

*2ГИС, онлайн карты (яндекс, навигатор и др)*

*Задание* Создать презентацию, состоящую из 8 слайдов. Тема презентации – Геоинформационные системы. Презентация должна иметь следующую структуру: 1-й слайд – титульный; 2 – оглавление; 3, 4, 5,6-й слайды посвящены раскрытию темы «Геоинформациооные системы». В презентации установить на объекты эффекты анимации, гиперссылки. Установить эффекты смены слайдов.

Задание №1. Создание титульного слайда презентации.

Порядок работы

1. Запустите программу MicrosoftPowerPoint. Для этого выполните Пуск/Программы/MicrosoftOffice/MicrosoftPowerPoint.

2. При запуске программа PowerPoint открывается в режиме, называемом обычным режимом, который позволяет создавать слайды и работать с ними. Слайд, который автоматически появляется в презентации, называется титульным и содержит два место заполнителя, один из которых отформатирован для заголовка, а второй — для подзаголовка

3. Выберите цветовое оформление слайдов. PowerPoint предоставляет множество тем, упрощая изменение общего вида презентации. Тема представляет собой набор элементов оформления, придающий особый, единообразный внешний вид всем документам, используя конкретные сочетания цветов, шрифтов и эффектов. Выберем тему Солнцестояние во вкладке Дизайн.

4. Введите с клавиатуры текст заголовка – Геоинфомационные системы и подзаголовка – Примеры геоинформационных систем. Для этого достаточно щелкнуть мышью по место заполнителю и ввести текст, который автоматически будет оформлен в соответствии с установками выбранного шаблона.

5. Сохраните созданный файл с именем «Моя презентация» в своей папке командой Кнопка Office /Сохранить.

Задание №2. Создание второго слайда презентации – оглавления.

Порядок работы

Чтобы одновременно с добавлением слайда в презентацию выбрать макет нового слайда, можно выполнить следующие действия:

1.В группе Слайды вкладки Главная щелкните стрелку рядом с кнопкой Создать слайд.

Появится коллекция, в которой отображаются эскизы различных доступных макетов слайдов.

2. Выберите макет – Заголовок и объект

3. В верхнюю строку введите слово «Оглавление»

4. В нижнюю рамку введите текст в виде списка. Щелчок мыши по место заполнителю позволяет ввести маркированный список.

 $\bullet$  Что такое ГИС?

- Как хранится информация ГИС?
- Виды рассмотрения ГИС
- Область применив ГИС
- Структура ГИС
- 1. Выполните текущее сохранение файла.

Задание №3. Создание третьего слайда презентации – текста со списком. Порядок работы

1. Создать новый слайд. Выберите макет – Заголовок и объект.

2. В верхнюю строку введите название программы «Что такое ГИС?».

3. В нижнюю рамку введите текст в виде списка. Щелчок мыши по место заполнителю позволяет ввести маркированный список.

Образец текста:

 Набор компьютерного оборудования, географических данных и программного обеспечения для сбора, обработки, хранения, моделирования, анализа и отображения всех видов пространственно привязанной информации.

 Среда, которая связывает географическую информацию (где что находится) с описательной (что собой это представляет).

4. Выполните текущее сохранение файла.

Задание №4. Создание четвертого слайда презентации – текста в две колонки.

Порядок работы

1.Выполните команду Создать слайд. Выберите авторазметку – два объекта.

2. В верхнюю строку введите название программы «Как хранится информация в ГИС?». При необходимости уменьшите размер шрифта .

3. Введите содержание в колонки. Щелчок мыши по метке-заполнителю колонки позволяет вводить в нее текст.

Образец текста

 Вся исходная информация – где расположены точки, какова длина дорог или площадь озера – хранится в отдельных слоях в цифровом виде на компьютере. И все эти географические данные рассортированы по слоям, причем каждый слой представляет свой тип объектов (тему).

и второй столбец

 Одна из таких тем может содержать все дороги на определенной территории, другая – озера, а третья – все города и другие населенные пункты на той же территории.

4. Выполните текущее сохранение файла

Задание 5. Создание пятого слайда презентации – текста с таблицей. Порядок работы

1.Выполните команду Создать слайд. Выберите макет – заголовок и объект

2. В верхнюю строку введите название программы «Виды рассмотрения ГИС». При необходимости измените размер шрифта.

3. В нижней рамке выберите команду Вставить таблицу – появится окно задания параметров таблицы данных.

Задайте количество столбцов – 3, строк – 2.

В группе Стили таблиц выберите «нет стиля, сетка таблицы».

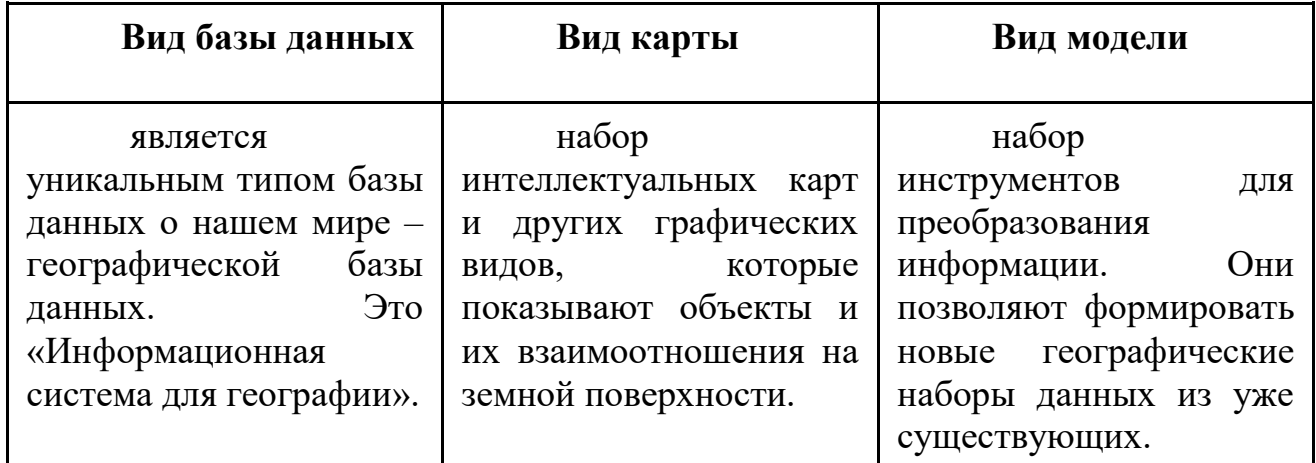

Введите исходные данные

7. Выполните текущее сохранение файла.

Задание 6. Создание шестого слайда презентации – текста с рисунком. Порядок работы

1. Для шестого слайда выберите макет – два объекта.

2. В верхнюю строку введите название программы «Область применения ГИС». При необходимости измените размер шрифта.

3. В левую рамку введите текст по образцу. Выполните правостороннее выравнивание текста

Образец текста:

- для поиска всех домов на определенной территории
- для графического построения карт
- для выбора мест по размещению объектов и т. д.

4. В правую рамку введите рисунок, выбрав в рамке команду клип. Рисунок вставьте из коллекции Microsoft Office.

5. Введите запрос карты. Нажмите на изображение

Задание 7. Создание седьмого слайда презентации – структурной схемы. Порядок работы

1. Выполните команду Создать слайд. Выберите разметку – заголовок и объект.

2. Введите текст заголовка «Структура ГИС». При необходимости измените размер шрифта.

3. Из меню Вставка вставить рисунок SmartArt

Из группы «Иерархия» выбрать макет «Организационная диаграмма».

В диаграмме в верхнем блоке ввести свою фамилию и группу. В остальные ввести текст Типовая структура ГИС

4. Выполните текущее сохранение файла.

#### **Раздел 2. Технологии поиска информации в юридической деятельности.**

**Тема Справочно-правовые системы как средство поиска юридической информации. Общая характеристика справочно-правовой системы «КонсультантПлюс»** 

#### *Практическое занятие № 7. Работа со справочно-правовой системой «КонсультантПлюс».*

Задания для практического занятия

1. Роль справочных правовых систем в юридической деятельности. Основные возможности справочных правовых систем.

2. Структура единого информационного массива СПС «КонсультантПлюс».

3. Запуск системы и поиск справочной информации. Поиск документов. Работа со списком документов. Работа с текстом документа. Аналитические материалы.

Задания для самостоятельной работы

1. Поисковые возможности системы «КонсультантПлюс». Быстрый поиск. Поиск с использованием Карточки поиска в разделах Законодательство, Судебная практика, Международные правовые акты, Законопроекты. Поиск по Правовому навигатору. Поиск в разделе Пресса и книги. История поисковых запросов. Работа со словарем финансовых и юридических терминов.

2. Работа со списком документов. Просмотр, сортировка и уточнение списка документов. Сохранение документов в папке пользователя. Работа с папками. Экспорт в MS Word и сохранение в файл списка документов. Документы на контроле. Работа с текстом документа. Закладки в документе. Экспорт в MS Word. Связи между документами. Работа с редакциями документа. Аналитические материалы. Путеводители системы «КонсультантПлюс».

*Практическое занятие № 8. Поиск с использованием Карточки поиска в разделах Законодательство, Судебная практика, Международные правовые акты, Законопроекты. Поиск по Правовому навигатору. Поиск в разделе Пресса и книги. История поисковых запросов. Работа со словарем финансовых и юридических терминов. Работа со списком документов.*

Упражнения для поиска нормативных документов в СПС «КонсультантПлюс».

Вид поиска Поиск по номеру и дате документа Найдите Федеральный закон от 27.07.2006 № 149-ФЗ «Об информации, информационных технологиях и о защите информации».

Скопируйте реквизиты и преамбулу закона, вставьте эти данные в отчет по лабораторной работе. Найдите статью, посвященную ограниченному доступу к информации, скопируйте ее сохраните её в отчет. Поиск по виду документа и его названию Найдите основные документы по защите прав детей. Выделите три наиболее значимые, скопируйте реквизиты трех из них в отчет. Поиск по правовому навигатору Необходимо определить, чему равен минимальный размер оплаты труда (МРОТ). Найдите последний документ, которым внесены изменения в МРОТ. Вставьте его в отчет. Поиск по принявшему органу Найдите Приказ Генпрокуратуры РФ № 39 «О применении бланков процессуальных документов». Если документ отсутствует в некоммерческой интернет-версии, сделайте скриншот сервисного сообщения системы и вставьте его в отчет Работа со списком документов Сформируйте список документов о защите персональных данных.

Поиск информации проводите по всем разделам справочной правовой системы. Список документов по данному вопросу сохраните в отчет.

Контрольные вопросы

1. Каковы основные разделы правовых документов в СПС «КонсультантПлюс»?

2. Что включается в иную официальную правовую информацию?

3. Перечислите основные инструменты поиска данной системы.

4. Как найти списки документов, регламентирующих конкретный правовой вопрос?

5. Из каких подразделов состоят разделы «Законодательство», «Судебная практика»?

6. В каком из разделов можно посмотреть тематические обзоры по проблемным правовым вопросам?

7. Как организована обратная связь с пользователями в данной системе?

8. Для чего применяется функция закладок в СПС «КонсультантПлюс».

*Практическое занятие № 9. Просмотр, сортировка и уточнение списка документов. Сохранение документов в папке пользователя. Работа с папками. Экспорт в MS Word и сохранение в файл списка документов. Документы на контроле. Работа с текстом документа. Закладки в документе. Экспорт в MS Word. Связи между документами. Работа с редакциями документа. Аналитические материалы. Путеводители системы «КонсультантПлюс».*

Работа со списком документов

1 Просмотр списка документов и получение общей информации о документах списка

2 Сортировка списка документов

3 Уточнение списка документа

4 Сохранение документов в папке пользователя. Работа с папками

5 Экспорт в Word и сохранения в файл списка документов

6 Печать списка документов. Настройка параметров печати

7 Документы на контроле

#### *Программа работы*

1. Запустить с рабочего стола справочно-правовую систему «Консультант Плюс».

2. Ознакомиться со структурой и возможностями Стартового окна информационно-справочной системы «Консультант Плюс».

3. Войти из Стартового окна в режим «Обзоры законодательства».

4. Просмотреть всю информацию в разделе: Правовые новости/ Специальный выпуск. Вернуться в Стартовое окно.

5. По ссылке «Новые документы» открыть списки документов, включенных в систему за последний месяц.

6. Из Стартового окна перейти в раздел «Законодательство». Ознакомиться с общим построением справочно-информационной правовой системы «Консультант Плюс». Сколько разделов существует в данной системе?

7. Изучить поочередно все подпункты основного меню системы. Зайти в «Карточку поиска», рассмотреть все её элементы.

8. Зайти в режим Правового навигатора. Изучить: особенности поиска информации по конкретному правовому вопросу; двухуровневую структуру словаря; ключевые понятия и группы ключевых понятий; различные виды сортировки списка. Выйти из Правового навигатора.

9. Найти нормативно-правовые документы, используя различные виды поиска. Выполнить действия, указанные в следующем списке:

 Найдите Федеральный закон от 27.07.2006 № 149-ФЗ«Об информации, информационных технологиях и о защите информации». Найдите статью, посвященную ограниченному доступу к информации, и сохраните её в MS Word.

 Найдите Гражданский процессуальный кодекс. Выберите четыре наиболее часто используемые Вами статьи и сделайте закладки. К двум из закладок напишите небольшие комментарии.

 Найдите Постановление Правительства РФ от 28.02.1996 № 226 «О государственном учете и регистрации баз и банков данных». Где первоначально был опубликован этот документ?

 Необходимо узнать порядок расчета оплаты труда адвокатов. Найдите последний документ по этому вопросу. Что означают значки на полях документа?

• Сформируйте список документов о возможности работы сотрудников в ночное время. Поиск информации проводите по всем разделам справочной правовой системы. Создайте папку «Работа сотрудников» и сохраните в нее только те документы, которые находятся в разделе «Комментарии законодательства».

 Сформируйте список документов по нормам возмещения командировочных расходов сотрудников и сохраните все документы в папку «Нормы расходов». Поиск проводите по разделу «Законодательство / Версия Проф»

Выйти из системы «Консультант Плюс».

#### *Контрольные вопросы*

*1. Какова структура Единого информационного массива системы Консультант Плюс?*

*2. Что такое информационный банк?*

*3. Каковы особенности поиска информации по конкретному правовому вопросу?*

*4. Как найти списки документов, включенных в систему за последний месяц?*

#### **Тема Общая характеристика справочно- правовой системы «Гарант»**

#### *Практическое занятие №10. Работа со справочно-правовой системой «Гарант».*

Задания для практического занятия

1. Общие сведения о системе «Гарант». Основы работы и особенности интерфейса системы. Поиск документов. Работа со списком документов. Работа с текстом документа. Аналитические материалы в системе «Гарант».

Задания для самостоятельной работы

1. Поисковые возможности системы «Гарант». Быстрый поиск. Поиск по реквизитам. Поиск по ситуации. Поиск по источнику опубликования. Поиск по Правовому навигатору. История поисковых запросов. Поиск по толковому словарю. Работа со списками документов. Просмотр списка документов и получение общей информации о документах списка. Сортировка и уточнение полученного списка. Сохранение копирование списка. Фильтрация списка. Логические операции над списками. Экспорт в MS Word. Работа с текстом документа.

#### *Практическое занятие № 11.*

*Поисковые возможности системы «Гарант». Быстрый поиск. Поиск по реквизитам. Поиск по ситуации. Поиск по источнику опубликования. Поиск по Правовому навигатору. История поисковых запросов. Поиск по толковому словарю. Работа со списками документов. Просмотр списка документов и получение общей информации о документах списка. Сортировка и уточнение полученного списка. Сохранение копирование списка. Фильтрация списка. Логические операции над списками. Экспорт в MS Word. Работа с текстом документа.*

Порядок выполнения работы

1. Откройте сайт http://www.garant.ru, выберите интернет-версию ГАРАНТ.

2. Изучите краткие теоретические сведения.

3. Перейдите по ссылке «Помощь в работе, возможности системы.

4. Откройте страницу Информационно-обучающий видеокурс по работе с интернет-версией системы ГАРАНТ Страница с информационнообучающим видеокурсом по СПС «Гарант»

5. Найти нормативно-правовые документы из задания для самостоятельной работы, используя возможности СПС «Гарант». Составить краткий электронный конспект

6. Оформить отчет по работе.

Составить электронный конспект по основным правовым актам в области информационной безопасности:

 ст. ст. 23, 24, 29, 42 Конституции РФ, ст. ст. 5,7,8,9 ФЗ "Об информации, информационных технологиях и о защите информации" от 27.07.2006 N 149-ФЗ (действующая редакция, 2016);

 ст.ст. 3, 4 Закона РФ от 27.12.1991 N 2124-1 (ред. от 03.07.2016) "О средствах массовой информации" (с изм. и доп., вступ. в силу с 15.07.2016),

• ст. ст. 7, 8, 9, 11 ФЗ "О персональных данных" от 27.07.2006 N 152-ФЗ (действующая редакция, 2016);

 $\bullet$  сфера действия и принцип отнесения к гостайне ФЗ РФ от 21.07.1993 N 5485-1 (ред. от 08.03.2015) "О государственной тайне";

• ст. 2 ФЗ "Об электронной подписи" от 06.04.2011 N 63-ФЗ (действующая редакция, 2016); ст.272, 273, 274 УК РФ.

Контрольные вопросы

1. Назовите виды поиска документов в СПС «Гарант».

2. Что такое быстрый контекстный поиск?

3. Назначение правового навигатора?

- 4. Какова структура единого информационного массива СПС «Гарант?»
- 5. Назовите элементы стартового окна СПС «Гарант?»
- 6. Как осуществляется переход к связанным документам?

7. Как просмотреть графические объекты?

8. Каков алгоритм работы с фильтрами в СПС «Гарант?»

**Тема Общая характеристика справочно- правовой системы «Кодекс»**

#### *Практическое занятие № 12. Работа со справочно-правовой системой «Кодекс».*

Задания для практического занятия

1. Информационный поиск в интернете. Принципы выбора СПС.

2. Структура информационного массива в справочных правовых системах.

Задания для самостоятельной работы

1. Поиск информации. Основные виды поиска информации в СПС.

2. Работа со списком документов.

3. Работа с текстом документа.

4. Аналитические материалы.

#### **Тема Интегрированный полнотекстовый банк правовой информации «Законодательство России»**

*Практическое занятие № 13. Работа с интегрированным банком «Законодательство России».* 

Задания для практического занятия

1. Официальный интернет-портал правовой информации. Государственная система правовой информации. Государственные электронные услуги http://www.gosuslugi.ru/.

2. Официальный интернет-портал правовой информации http://www.pravo.gov.ru.

3. Официальный интернет-портал правовой информации «Законодательство России».

4. Федеральный образовательный портал «Юридическая Россия».

Задания для самостоятельной работы

1. Формирование запросов для работы с электронными каталогами библиотек, музеев, книгоиздания, СМИ в рамках учебных заданий из различных предметных областей.

2. Электронные коллекции информационных и образовательных ресурсов, образовательные специализированные порталы. 3. Поиск информации по запросу, новости архив новостей.